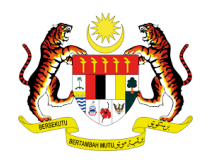

# **MANUAL PENGGUNA: PENDAFTARAN PELATIH SLaPB**

## **PENDAFTARAN PELATIH PROGRAM MODULAR**

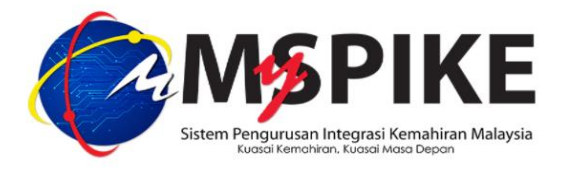

**Tarikh Kemaskini : 5 September 2021**

## **PENGENALAN**

#### **PROGRAM MODULAR**:

Program latihan yang dijalankan bagi memenuhi satu atau gabungan beberapa CU atau WA yang membawa kepada penganugerahan Penyata Pencapaian (PC).

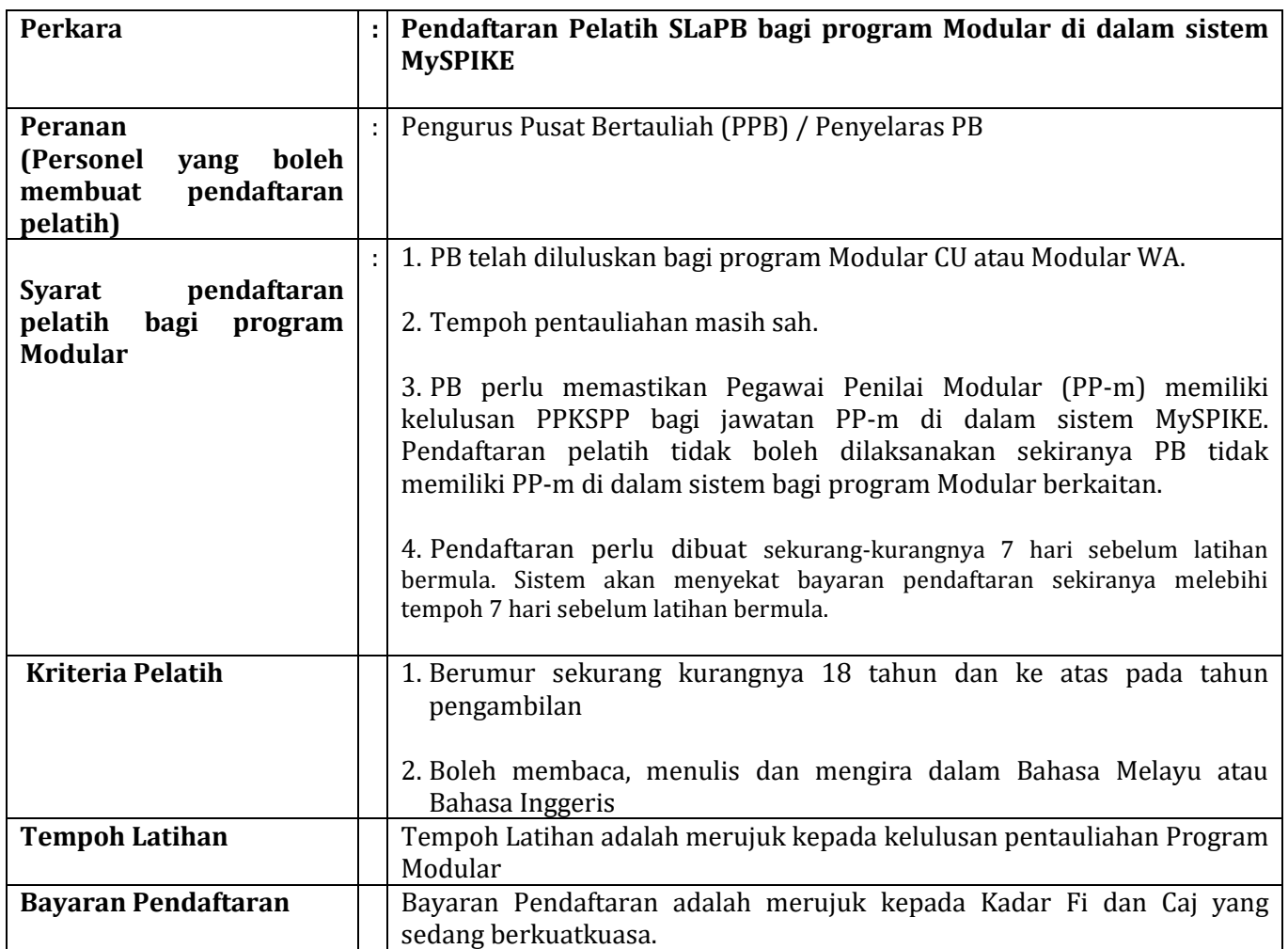

#### **PENDAFTARAN PELATIH**

1. Login masuk ke laman we[b www.myspike.my](http://www.myspike.my/) dengan menggunakan ID Pengurus Pusat Bertauliah (PPB) atau Penyelaras Pusat Bertauliah.

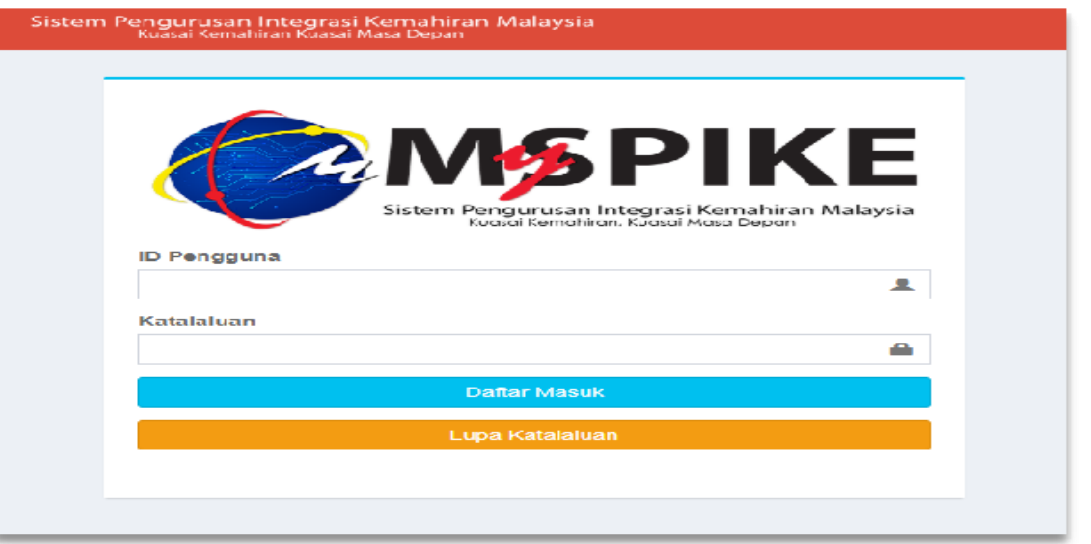

2. Pada Menu Utama klik **SLaPB** > **Pendaftaran Pelatih Program Modular** > **Program Modular**

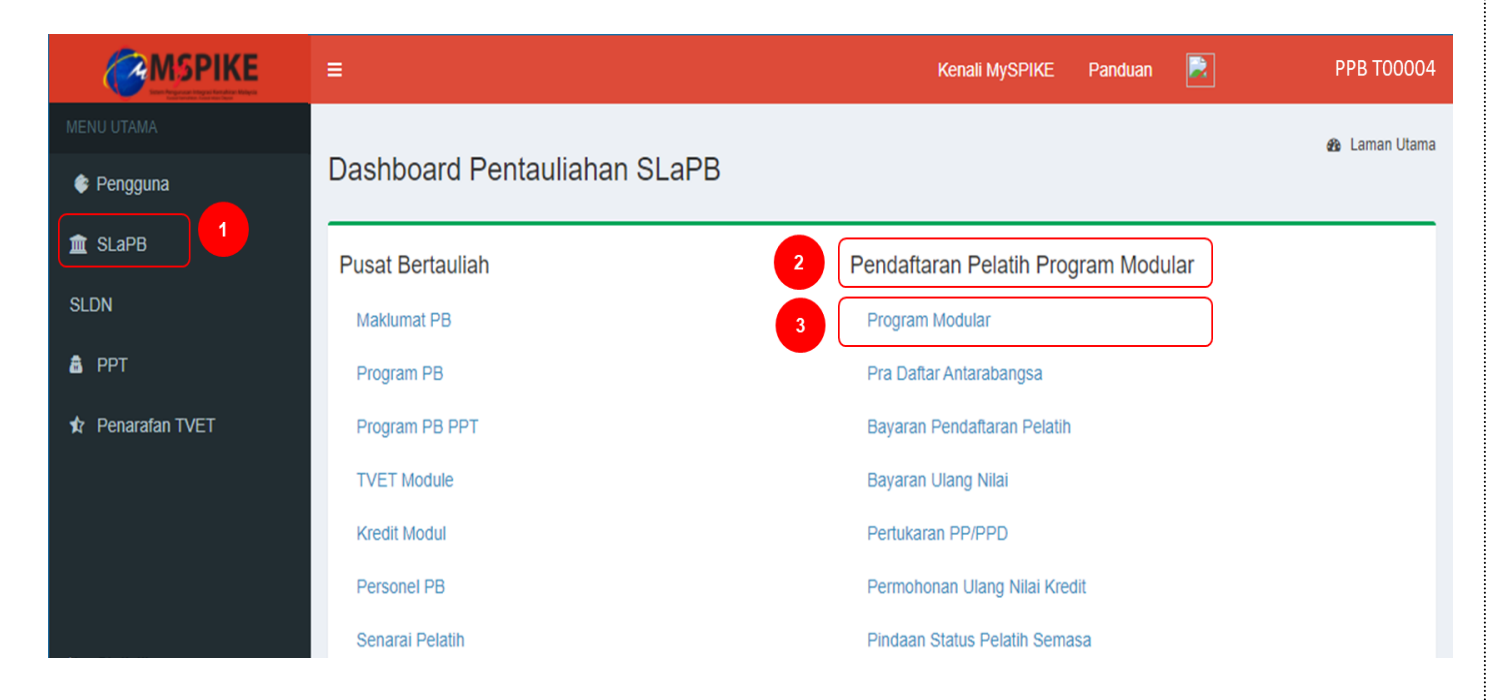

### 3. Pilih program berkaitan dan pilih **Papar Batch**.

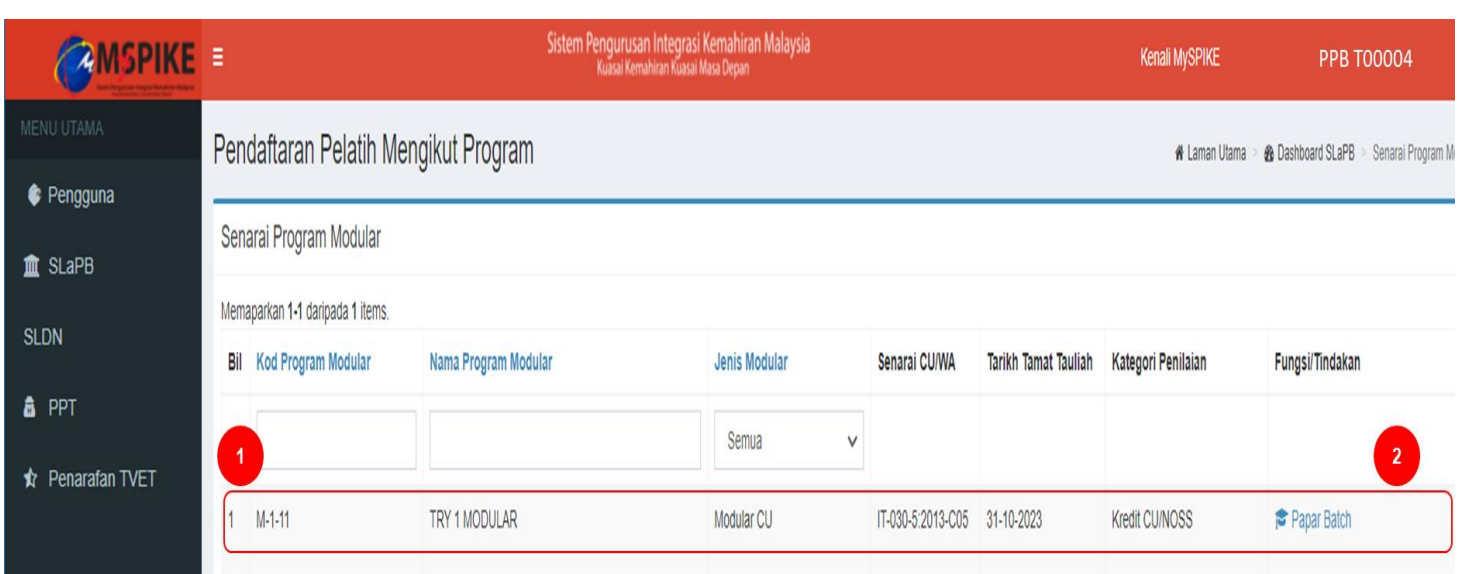

## 4. Klik **Daftar Kumpulan Baharu untuk Cipta Kumpulan**

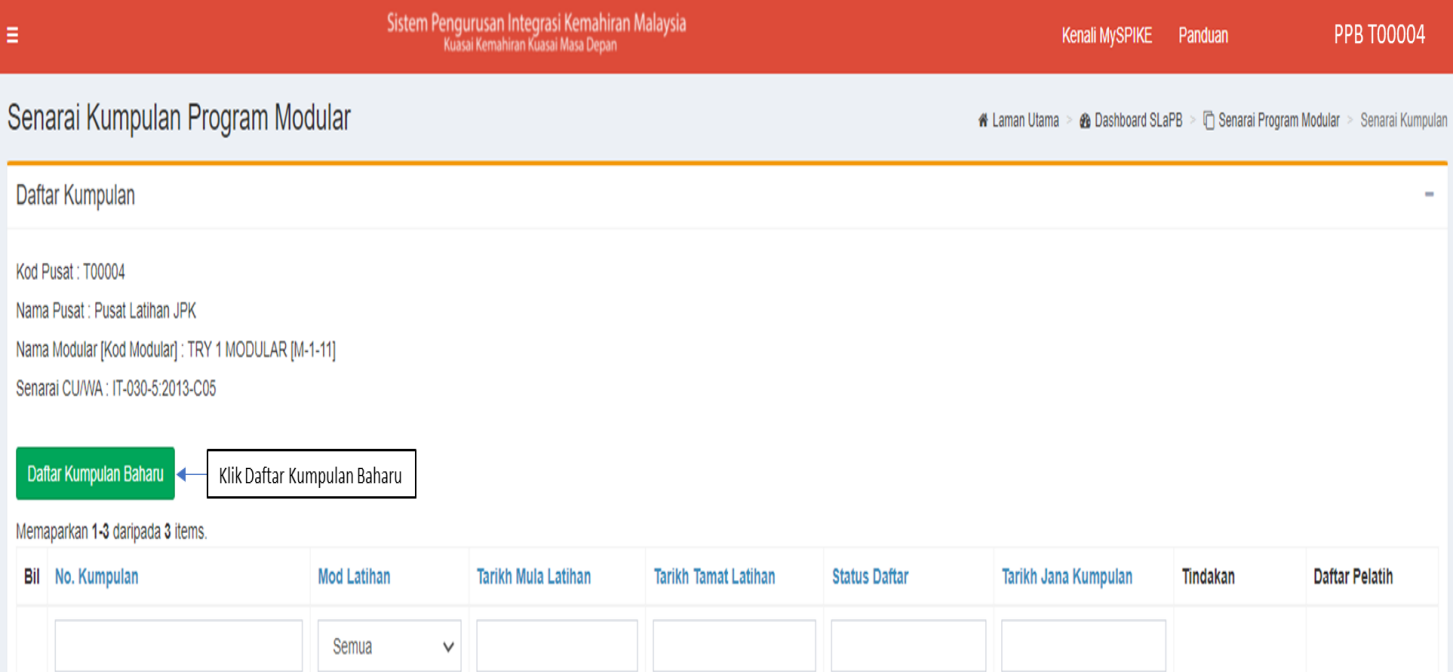

#### 5. Masukkan semua maklumat.

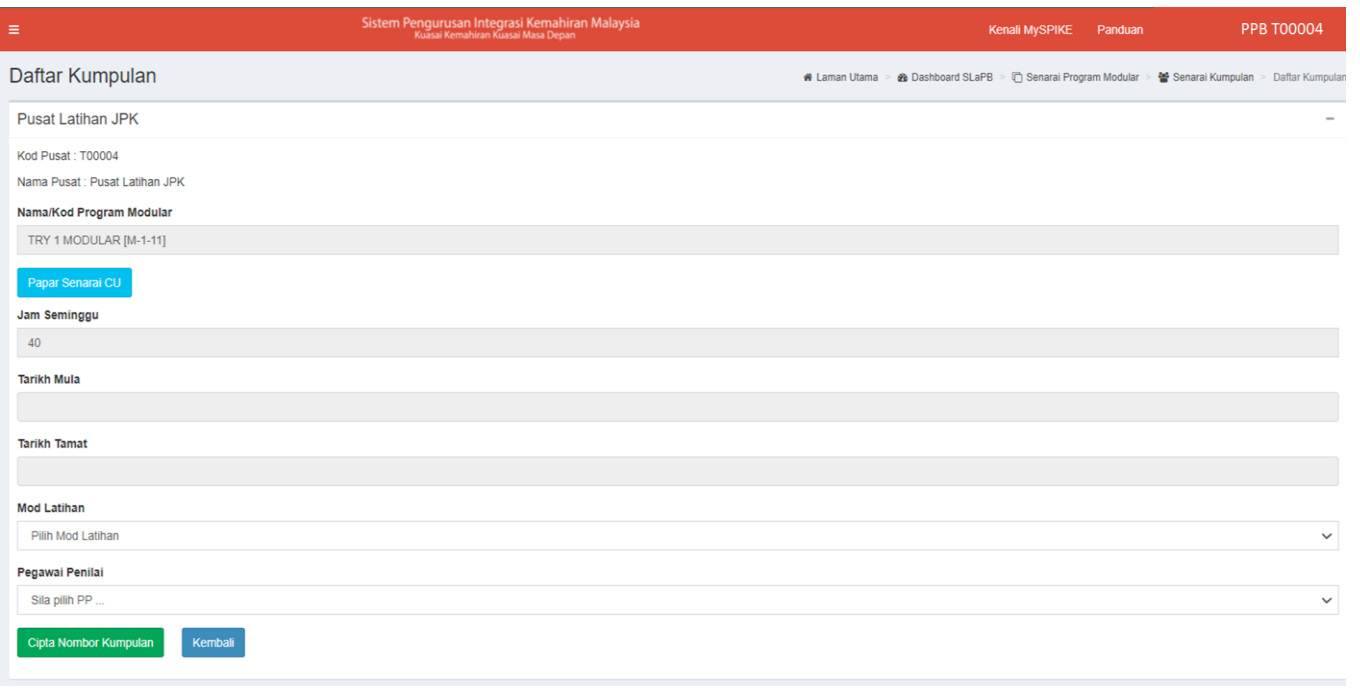

6. Pilih Tarikh Mula Latihan. Tarikh mula latihan yang dipaparkan oleh sistem adalah merujuk kepada syarat pendaftaran.

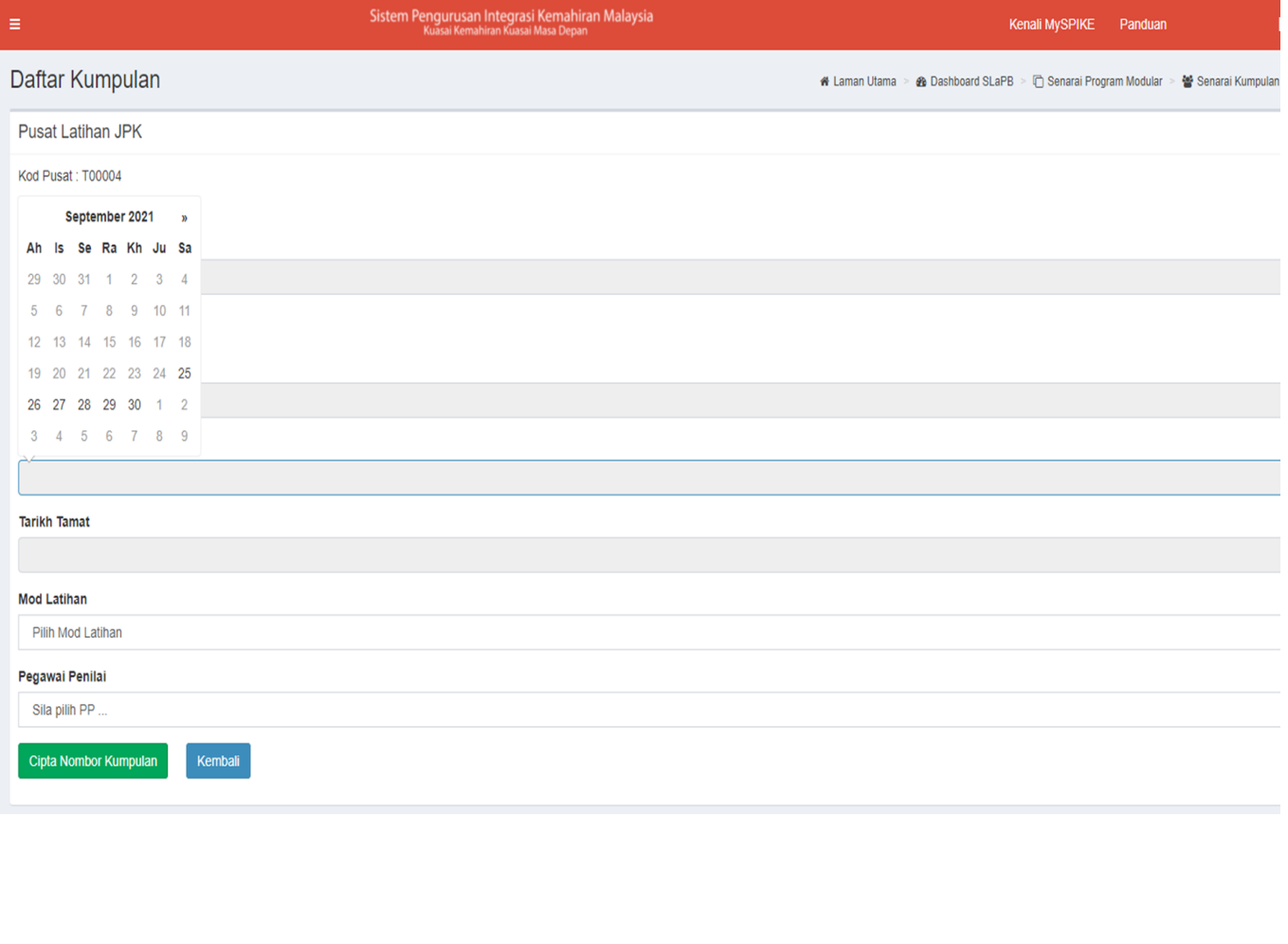

7. Masukkan Tarikh Tamat Latihan. Sistem akan memaparkan tarikh tamat yang boleh dipilih berdasarkan tempoh latihan yang telah diluluskan semasa pentauliahan program.

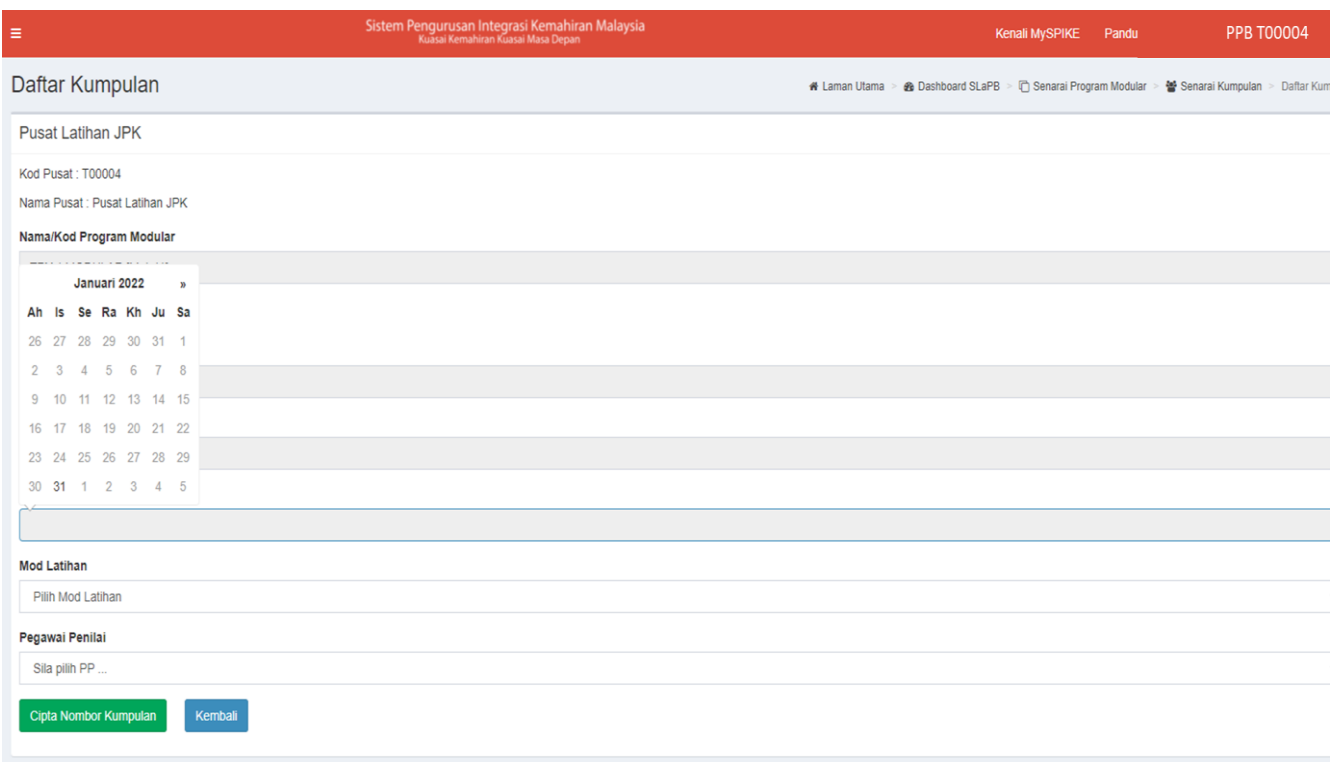

8. Pilih Mod Latihan. Mod Latihan adalah merujuk kepada kelulusan pentauliahan.

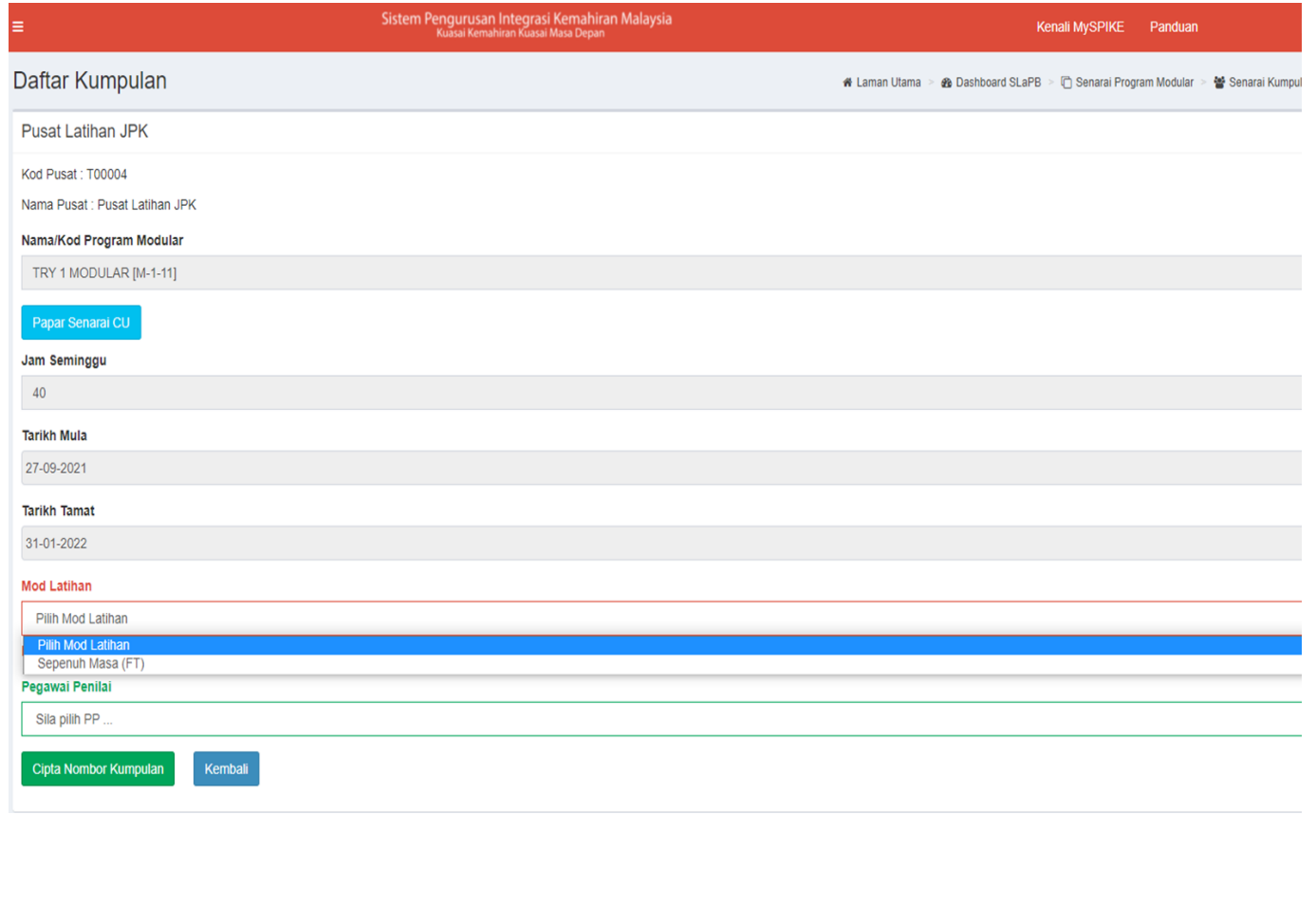

9. Pilih PP. Nama PP akan muncul di paparan sekiranya telah mendapat kelulusan PPKSPP CIAST bagi program berkaitan dan PP tidak dilantik untuk kumpulan pelatih modular yang masih aktif.

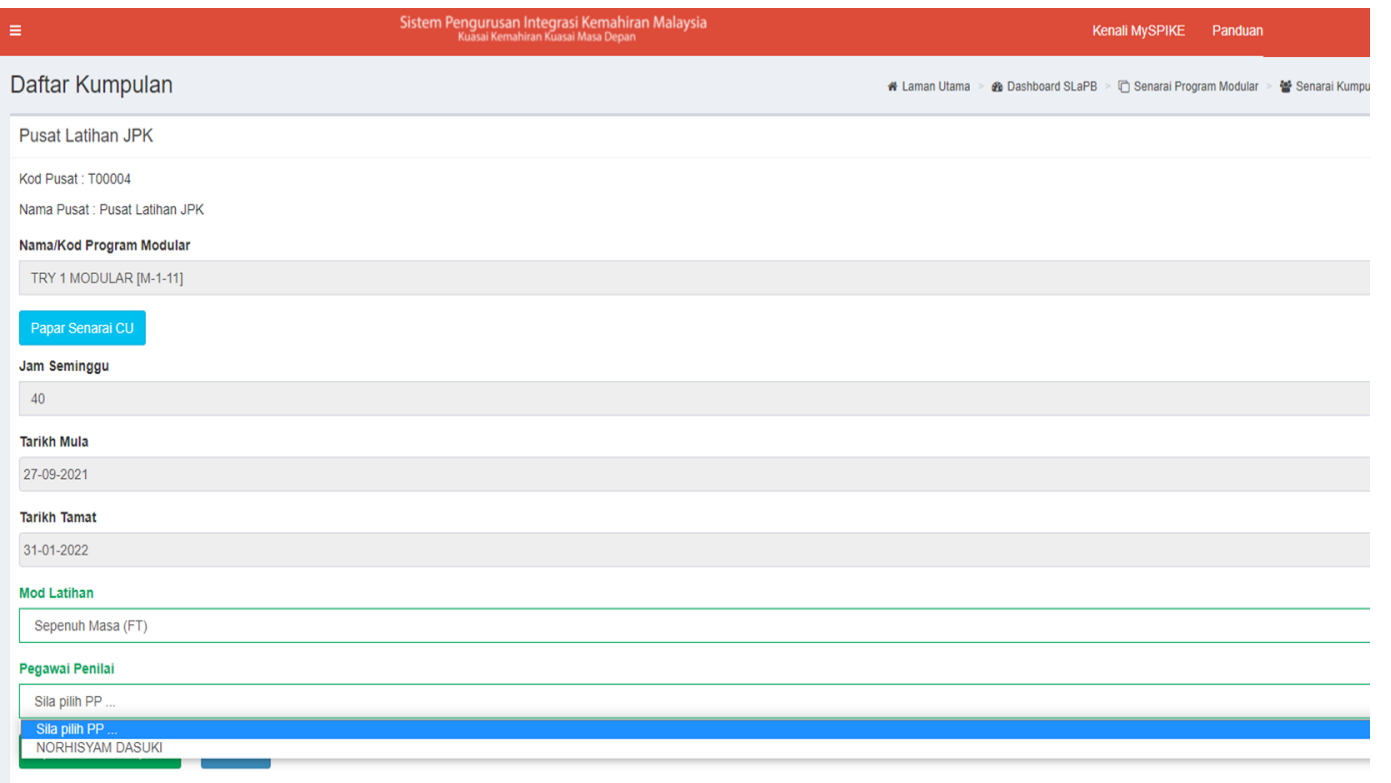

### 10. Klik **Cipta Nombor Kumpulan**.

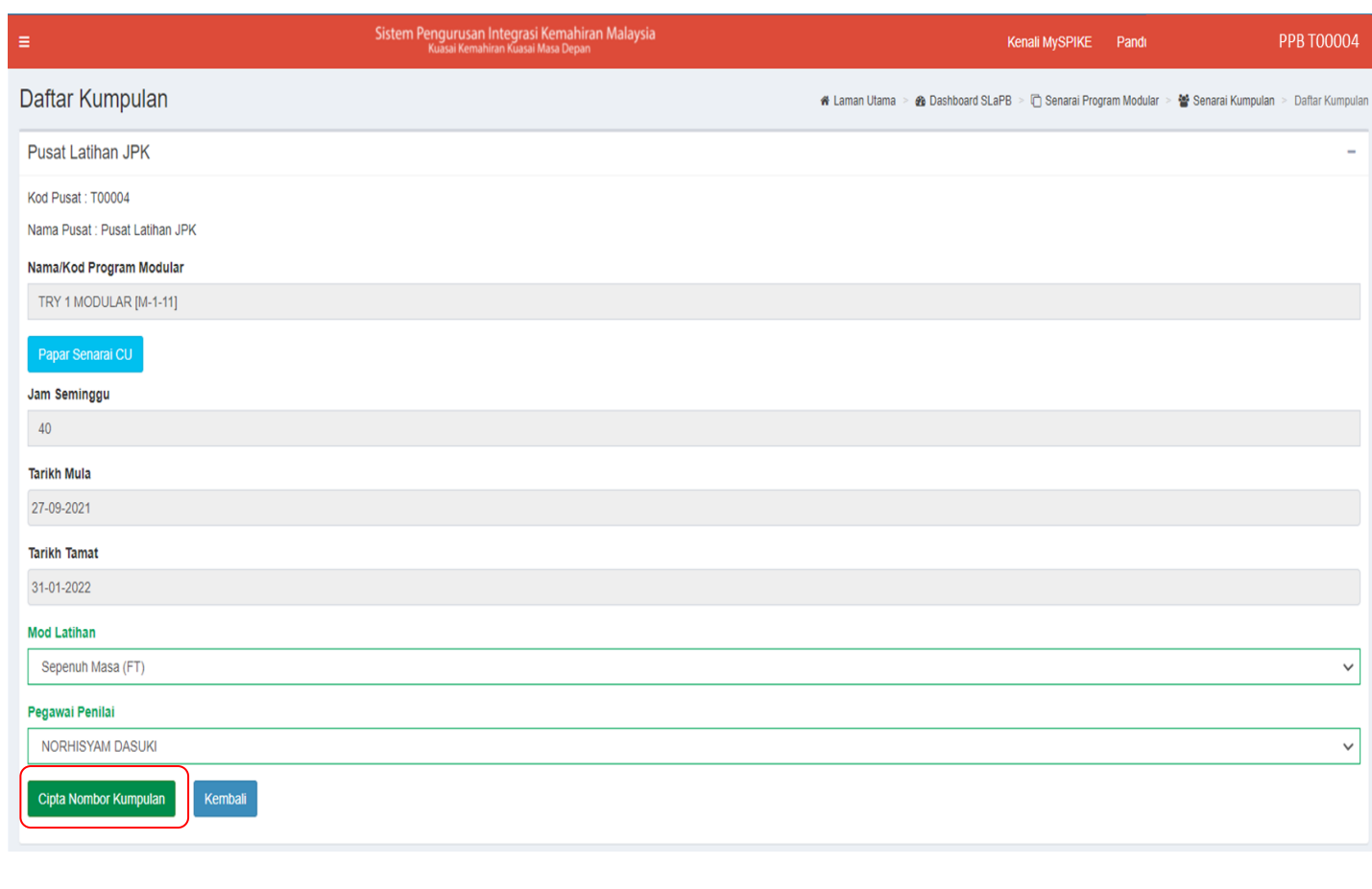

11. **Nombor Kumpulan akan dicipta** seperti di paparan. Klik **Kembali** untuk memaparkan senarai kumpulan.

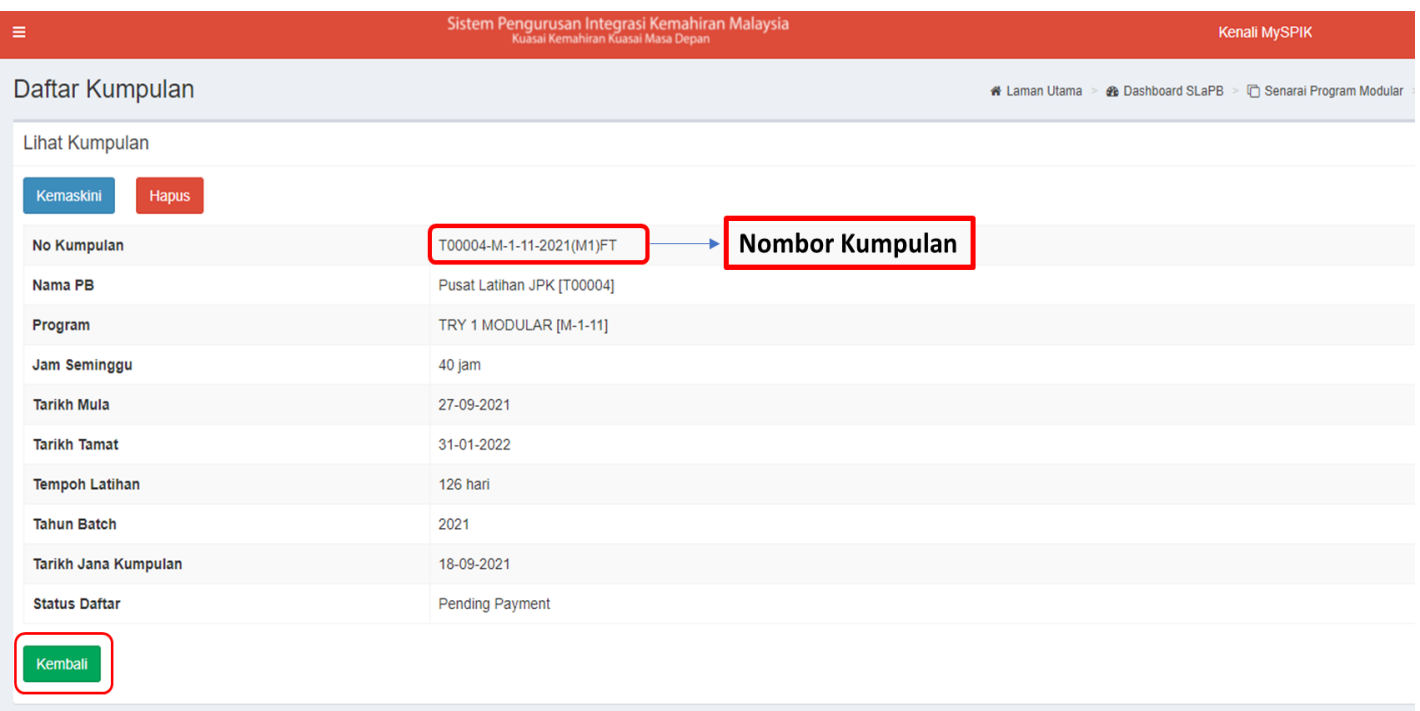

12. Senarai Kumpulan Program Modular akan dipaparkan. Klik **Senarai Pelatih** untuk merekod nama pelatih.

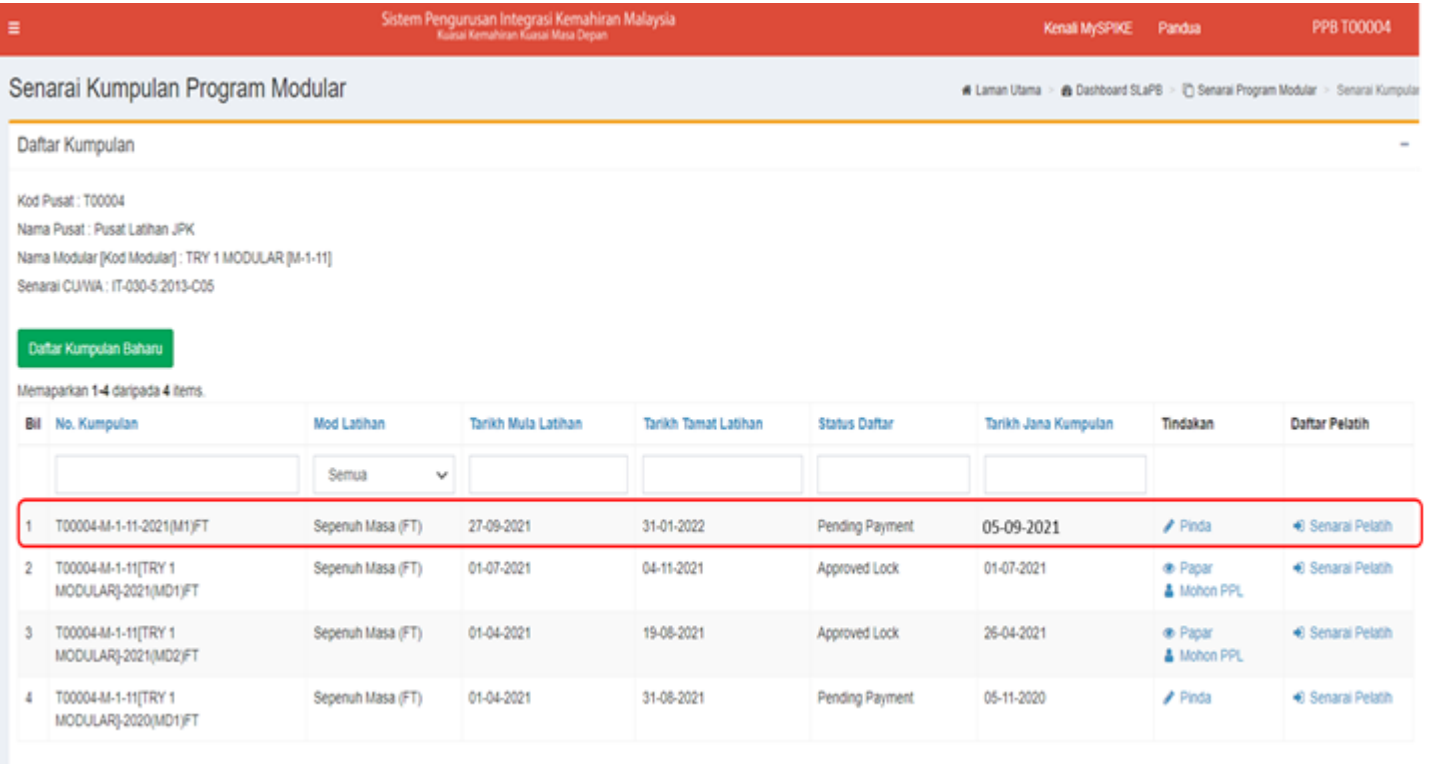

13. Klik **Tambah Pelatih** untuk memasukkan nama pelatih di dalam kumpulan.

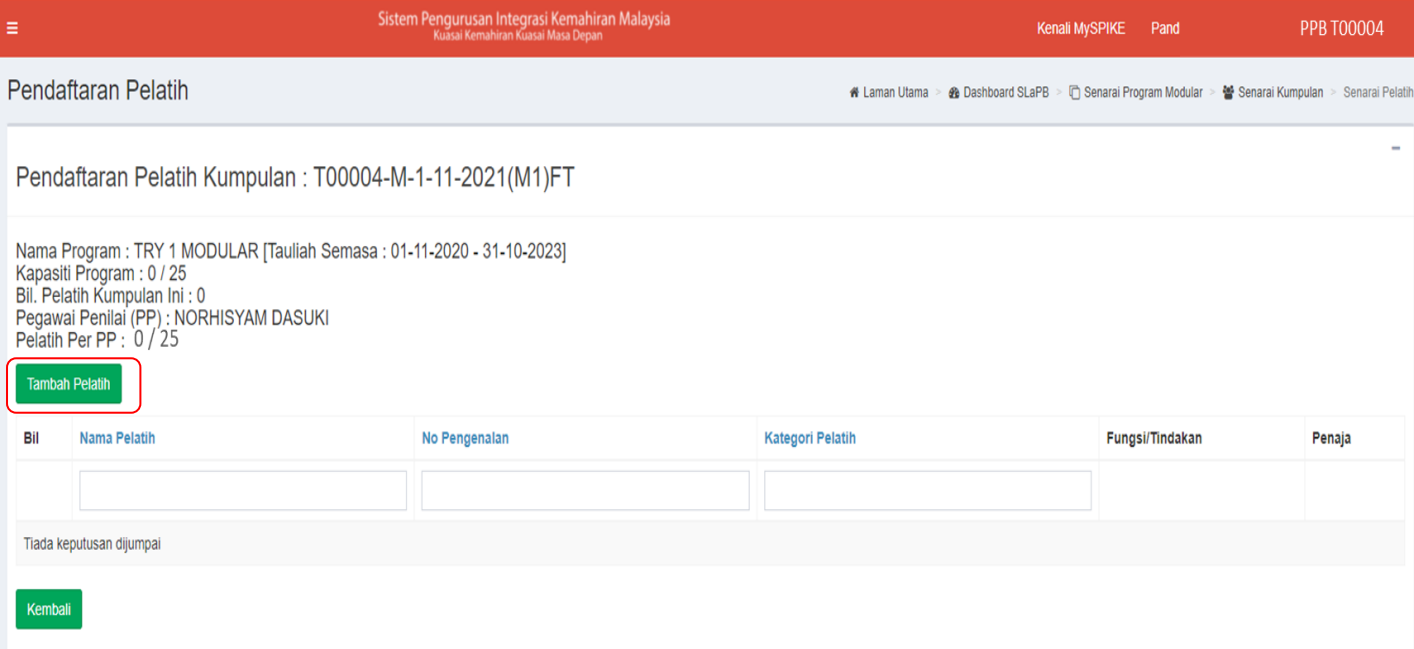

14. Masukkan **nombor kad pengenalan pelatih** dan klik cari.

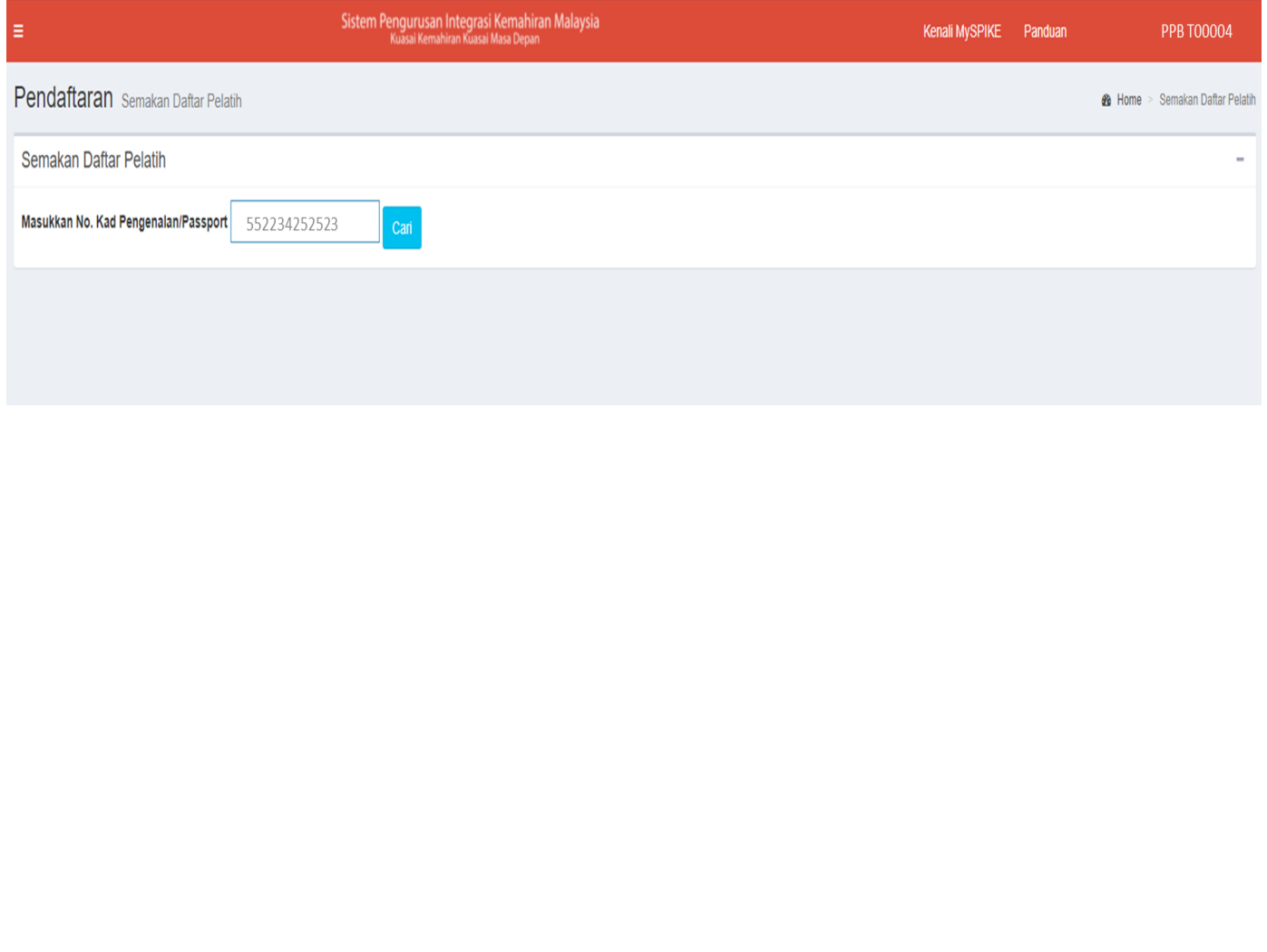

# 15. Masukkan **maklumat lengkap pelatih** dan klik **Simpan**.

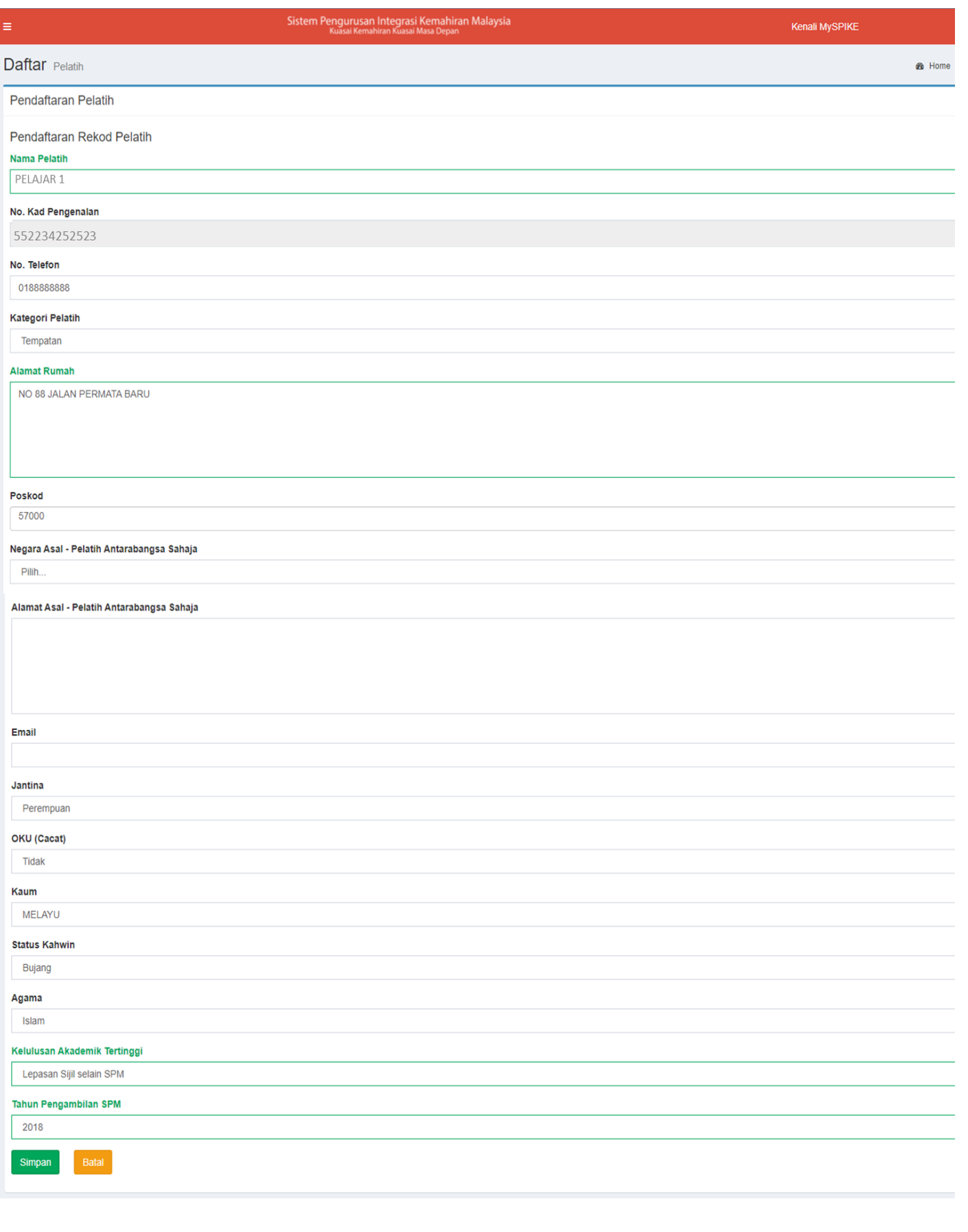

16. Maklumat pelatih akan dipaparkan di dalam kumpulan. Untuk penambahan pelatih seterusnya, klik **Tambah Pelatih** dan **ulang langkah 14-15**.

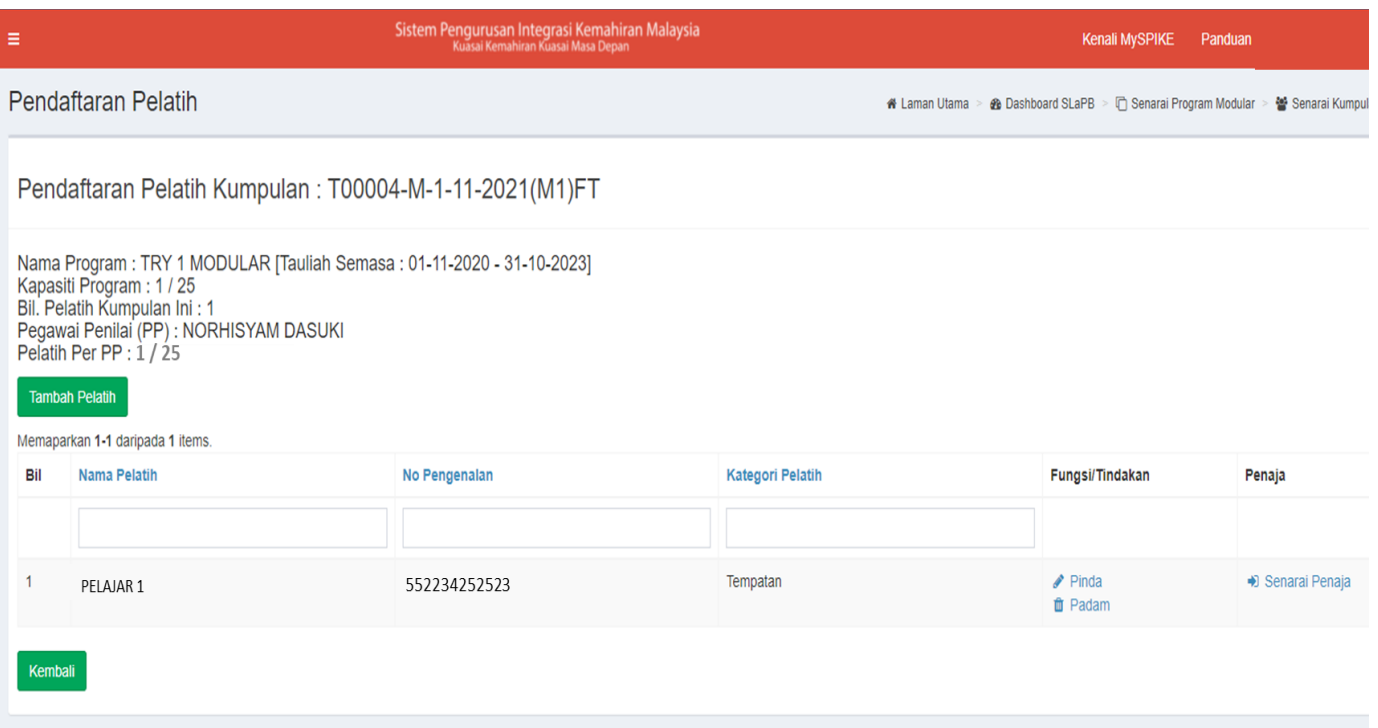

17. Selepas semua nama pelatih dimasukkan di dalam sistem, bayaran pendaftaran perlu dibuat oleh Penyelaras PB /PPB dalam tempoh sekurang-kurangnya 7 hari sebelum latihan bermula. Sistem akan menyekat bayaran pendaftaran sekiranya melebihi tempoh 7 hari sebelum latihan bermula.

#### **BAYARAN PENDAFTARAN PELATIH**

1. Pada Menu Utama klik **SLaPB** > **Pendaftaran Pelatih Program Modular** > **Bayaran Pendaftaran Pelatih**

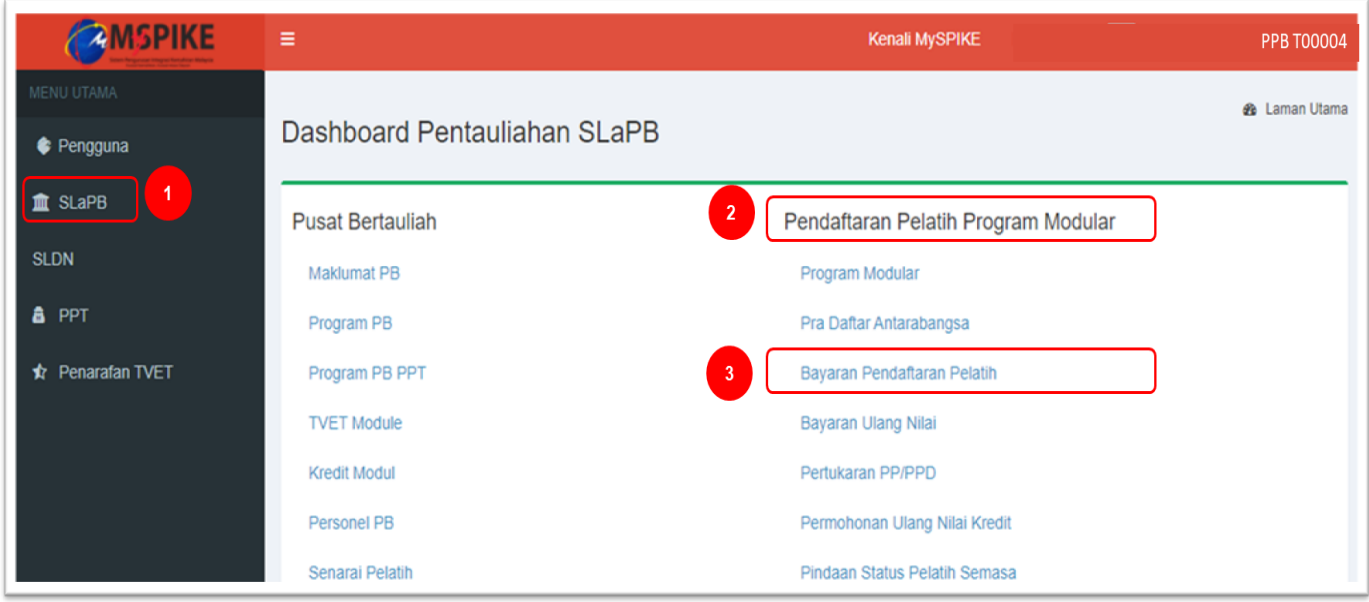

2. Bayaran boleh dibuat melalui empat (4) kaedah iaitu **secara atas talian (***Online Payment***), Bank Deraf, Kiriman Wang** atau **Pesanan Tempatan**.

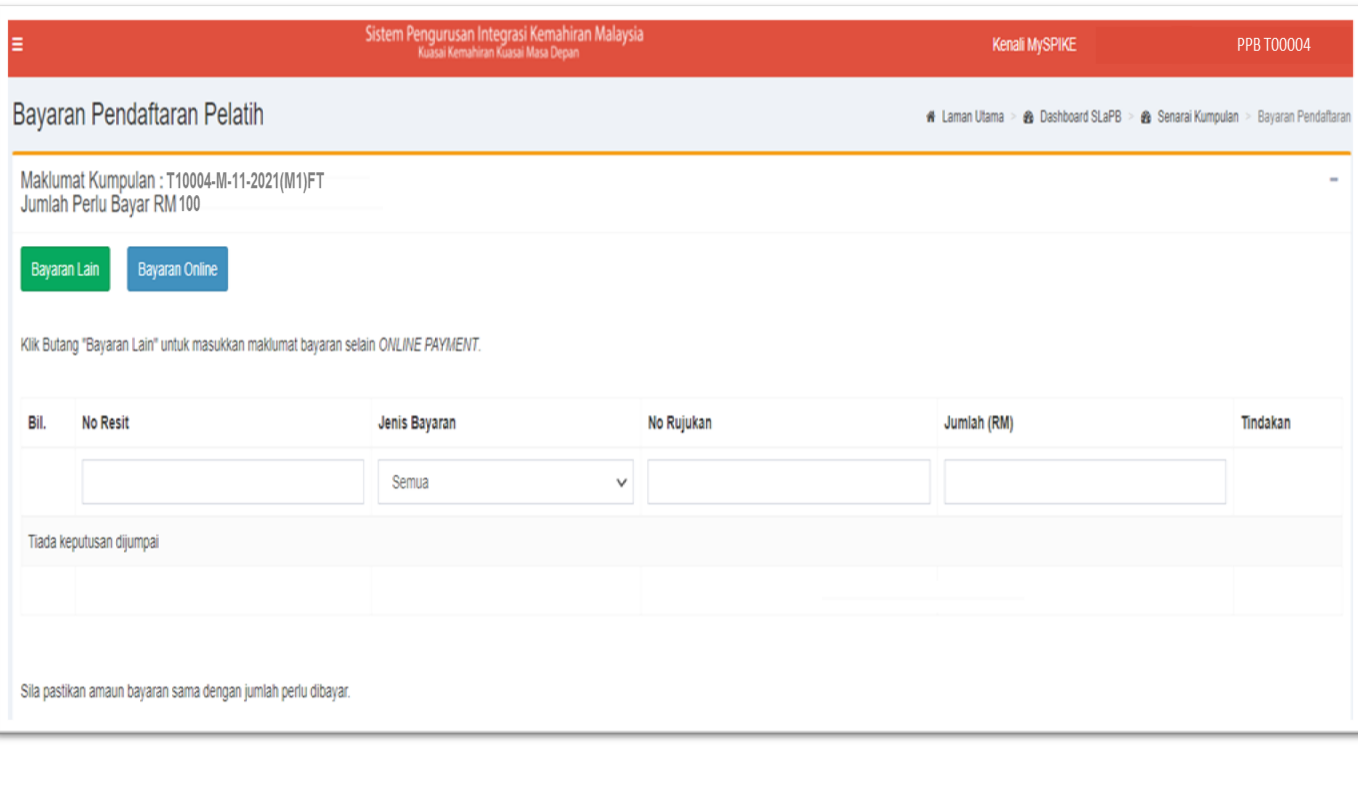

3. Contoh bayaran yang dipilih oleh Penyelaras adalah bayaran secara kiriman wang. Klik Bayaran Lain untuk memasukkan maklumat bayaran.

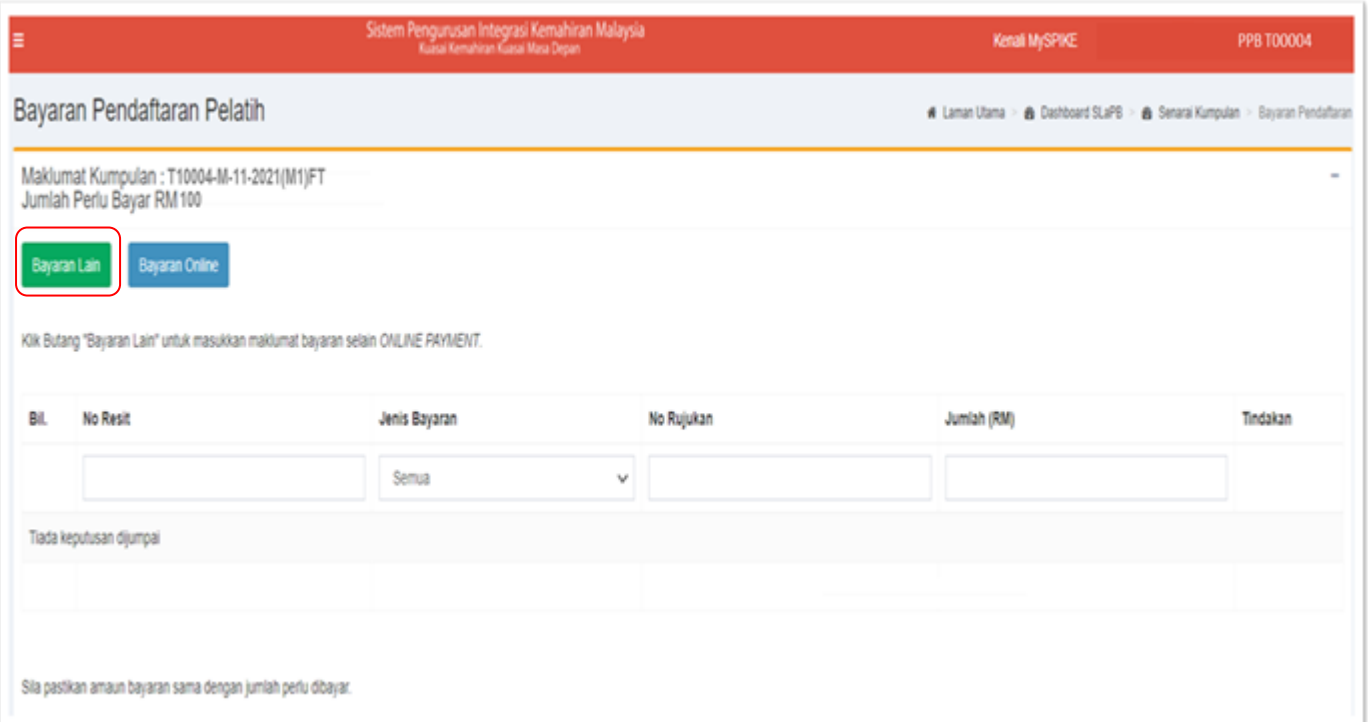

4. Skrin di bawah akan dipaparkan.Pilih **Jenis Bayaran** dan **Masukkan No Rujukan Bayaran** dan **Klik Simpan**.

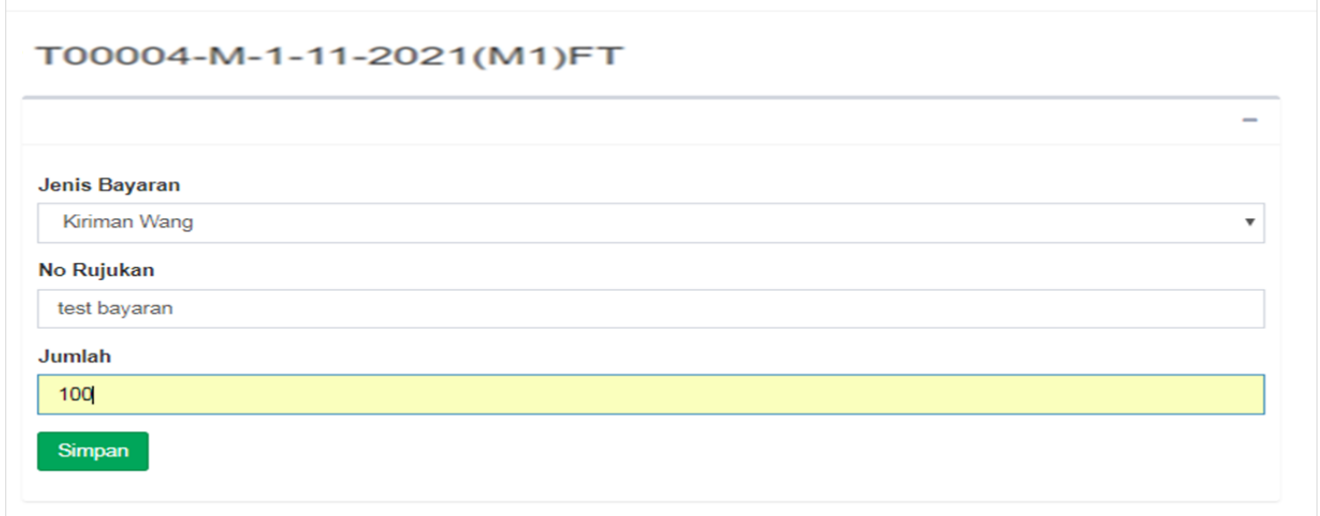

5. Skrin di bawah akan dipaparkan. Klik butang **Hantar** dan bayaran akan dihantar untuk proses pengesahan kewangan. Klik **Slip Pendaftaran** untuk dicetak.

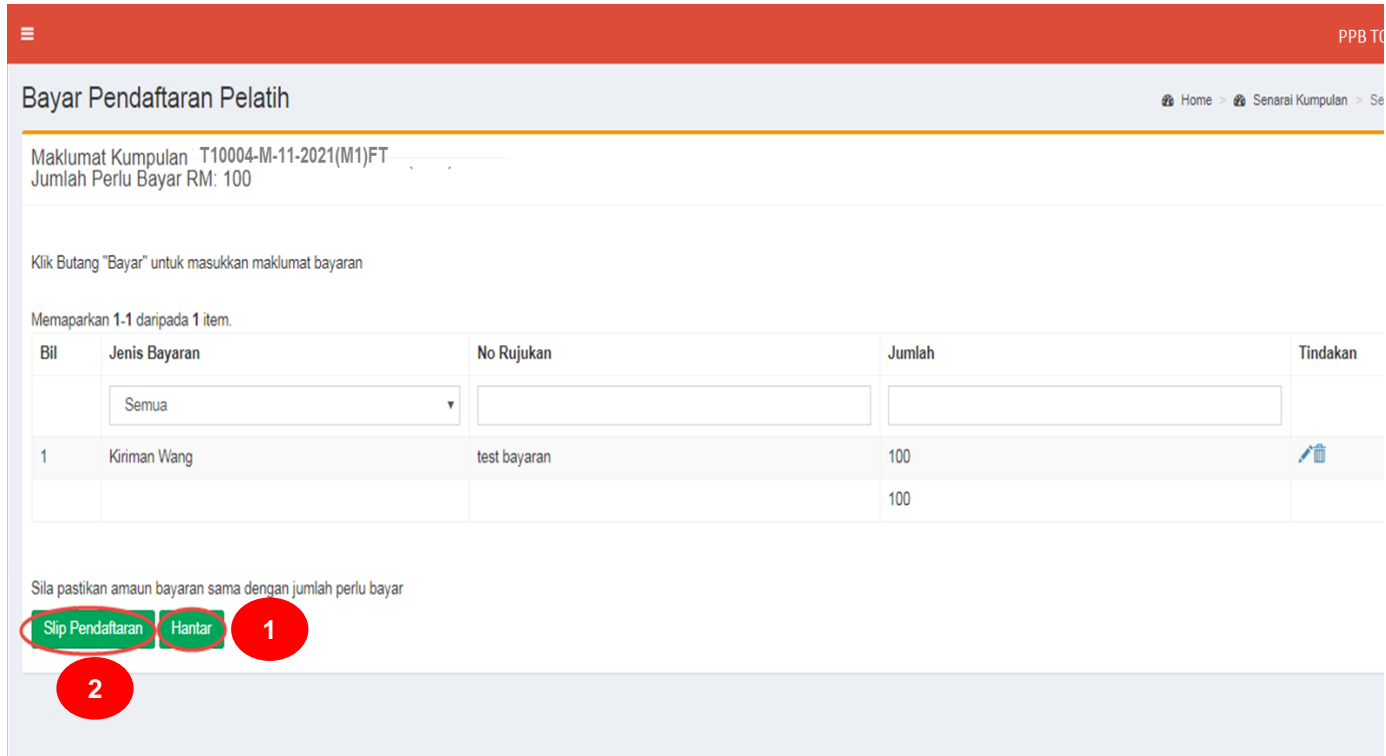

6. Slip Pendaftaran akan dipaparkan seperti berikut. Proses pendaftaran di dalam sistem MySPIKE selesai.

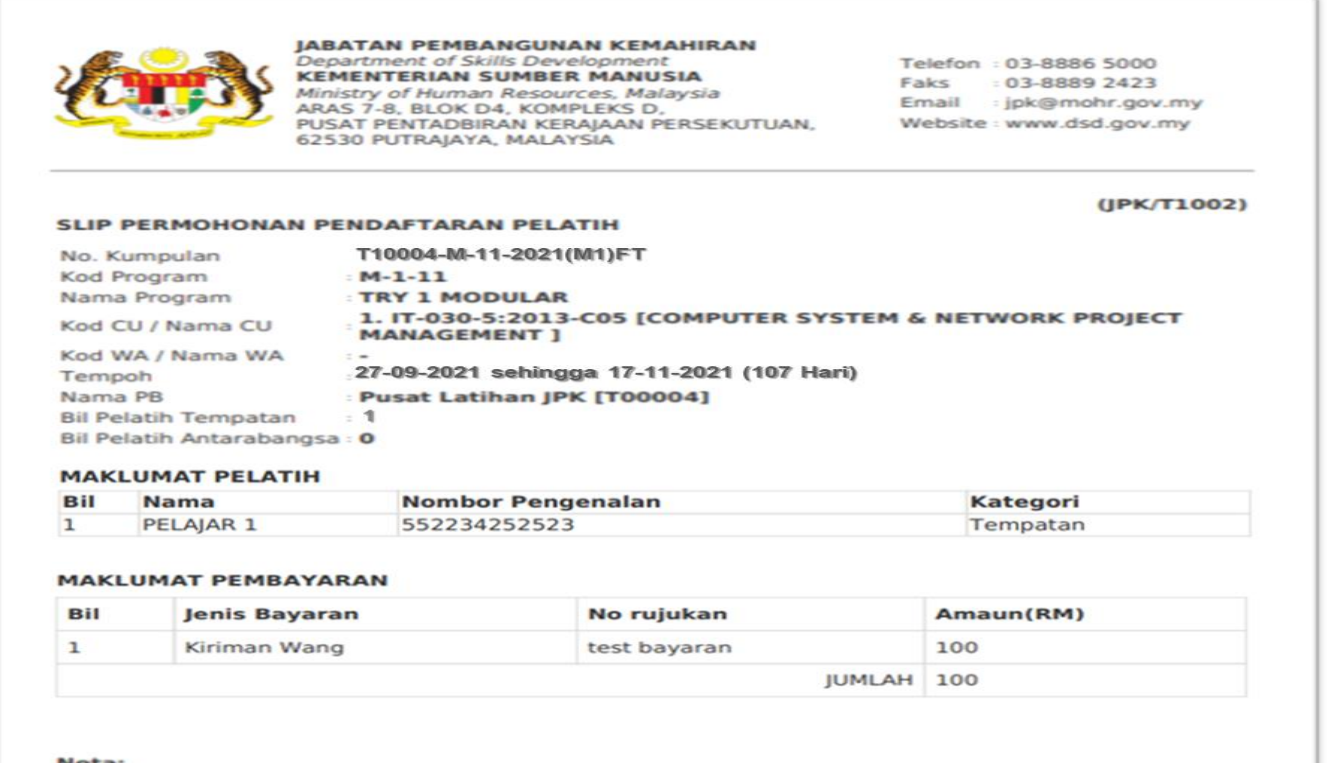

Sila kepilkan slip ini bersama-sama dokumen pembayaran (Pesanan Tempatan atau Draf Bank atau<br>Kiriman Wang) Pelatih disahkan berdaftar setelah resit pendaftaran dikeluarkan (status Approve Lock)

1114

Slip ini adalah janaan komputer dan tidak memerlukan tandatangan

#### **PENGESAHAN PENDAFTARAN PELATIH**

- 1. Pelatih disahkan berdaftar setelah pembayaran diproses oleh JPK dan berstatus *Approved Lock*.
- 2. Kaedah Pengesahan Pendaftaran Pelatih (*Approved Lock*) adalah seperti berikut:

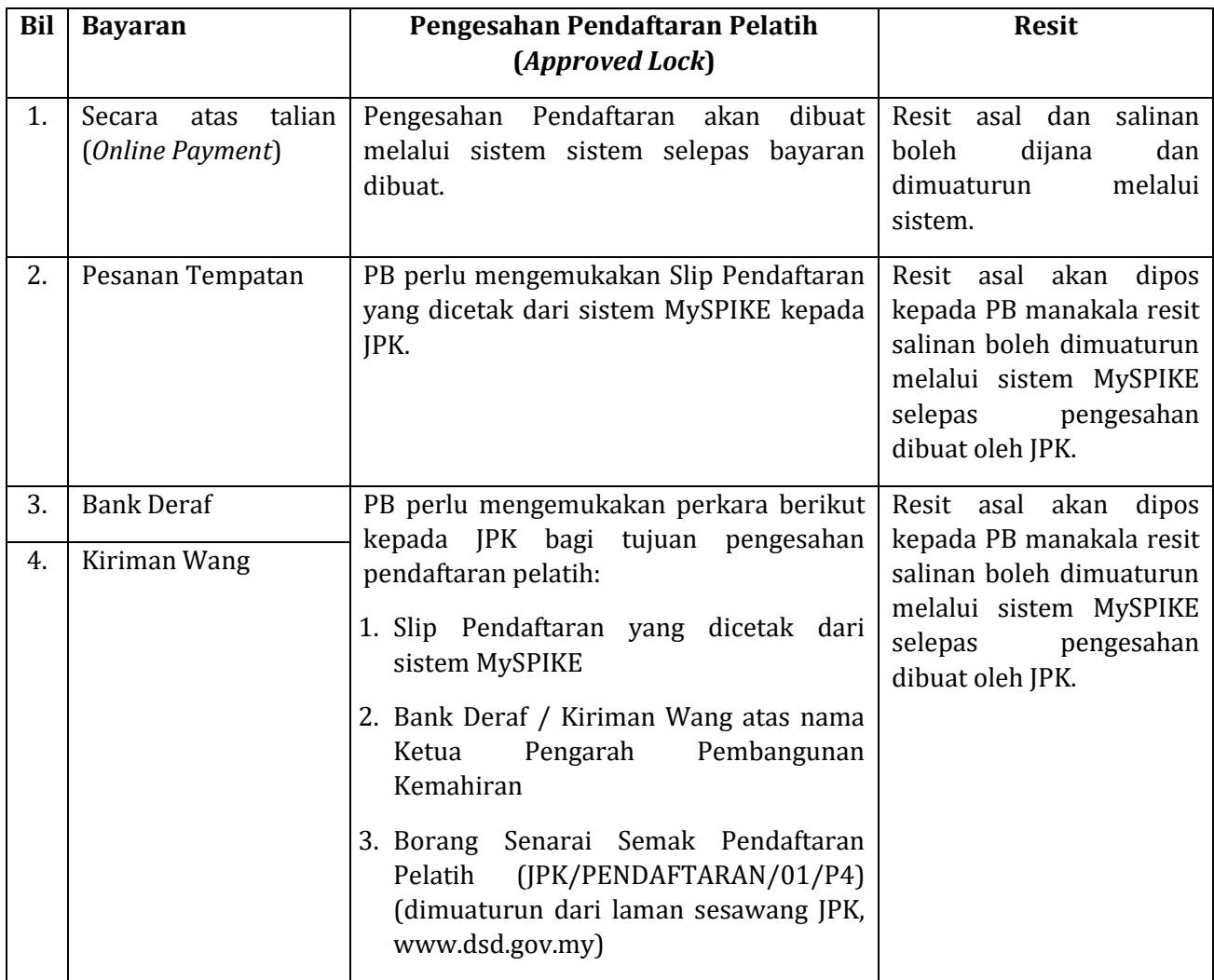